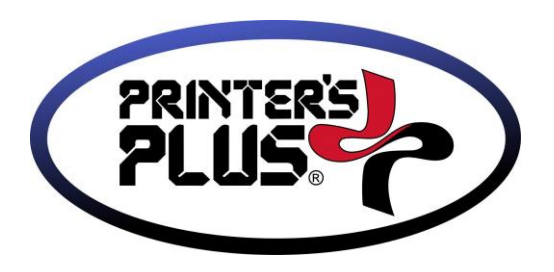

## **SERVER INSTALL INSTRUCTIONS**

- 1. NOTE: Depending on your version of Windows, you might need to turn off the strong password policy (if applicable) on the computer before proceeding with the install. Once the install is finished, you can turn on the strong password policy if desired.
- 2. Click on the link to download and run the server install.Depending on your version of Windows, you might receive a warning that certain components may not be compatible, please ignore and continue. It is related to database components that are not used for Printer's Plus.
- 3. Follow the on-screen prompts to complete the installation. If you are prompted to enter a registration number, ignore and close the window.
- 4. Create a folder named c:\ppbackup
- 5. Copy the backup file (pplussql backup.bak) from the old computer to the c:\ppbackup folder on the new computer
- 6. Click on Start, All Programs, Printer's Plus, and then right-click on Printer's Plus Utilities and click on Run as Administrator
- 7. Click on Get Info. Write down the connection information that is displayed in the status window. You will need this information later. It will look similar to 192.168.1.1\pplus,12345. You will need the 4 or 5 digit number at the end of the connection information string in the next step.
- 8. Click on Switch. The Server Name should be listed as 127.0.0.1\pplus. Add the comma and the 4 or 5 digit number you wrote down in step 7 and click Update. For example, if the number after the comma in step 7 was 12345, you will want your Server Name listed here to be 127.0.0.1\pplus,12345
- 9. Click on Restore. The password is joe97
- 10. Browse to the c:\ppbackup folder and choose the pplussql\_backup.bak file.
- 11. When the restore is complete you can close the Printer's Plus Utilities screen.
- 12. Download and run the update for your current version of Printer's Plus
- 13. When prompted for Server or Client components, choose Both. When the update is finished you should be able to log into Printer's Plus.
- 14. If the Windows (or other) Firewall is turned on, add an exception for the port number (listed after the comma in the information written down in step 7).
	- a. Click on Control Panel, Windows Firewall
	- b. Click on Advanced Settings
	- c. Along the left side, click on Inbound Rules. Then along the right side, click on New Rule
	- d. Click on Port, Next
	- e. Click on TCP and Specific local ports. Enter the port number written down in step 5. The port number is the 4 or 5 digit number listed after the comma. Click Next
	- f. Click on Allow the connection. Click Next twice
	- g. In the Name field, type PPlus and then click Finish

15. Setup Port Forwarding in your router. Go into your router settings and setup port forwarding for the port written down in step 7. You will need to forward that port to the IP address of your main Printer's Plus server computer. Please email us the port number and public IP address when finished so we can test the connection.

If you have any questions regarding the installation, please forward them to us via email at **support@printers-plus.com**